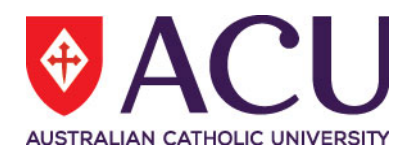

# **Staff Connect Self Service User Guide Payroll Information Details**

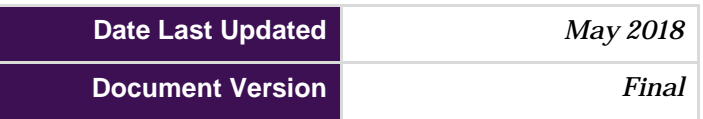

# Contents

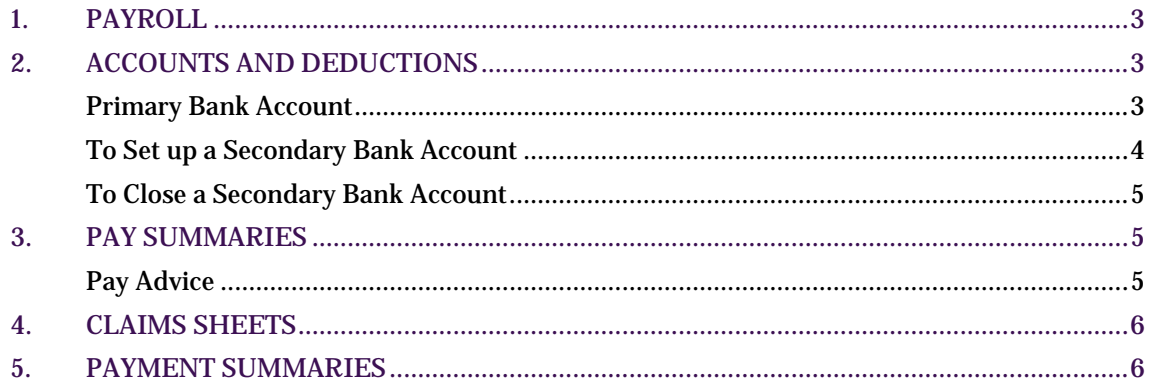

# <span id="page-2-0"></span>**1. PAYROLL**

The Payroll page allows you to manage your bank accounts, pay advices and claims. To view payroll details Select the **Dashboard** menu and then the **Payroll** sub menu.

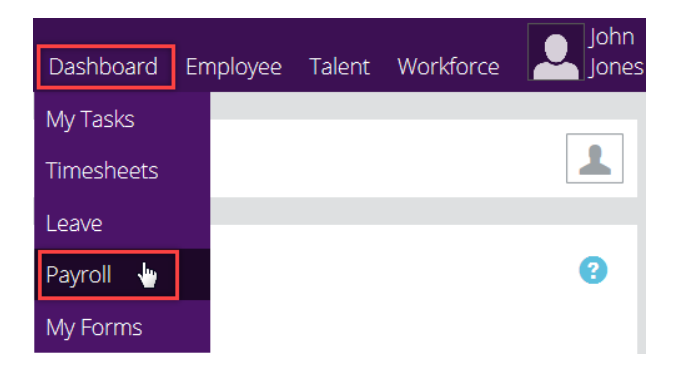

#### The options available are:

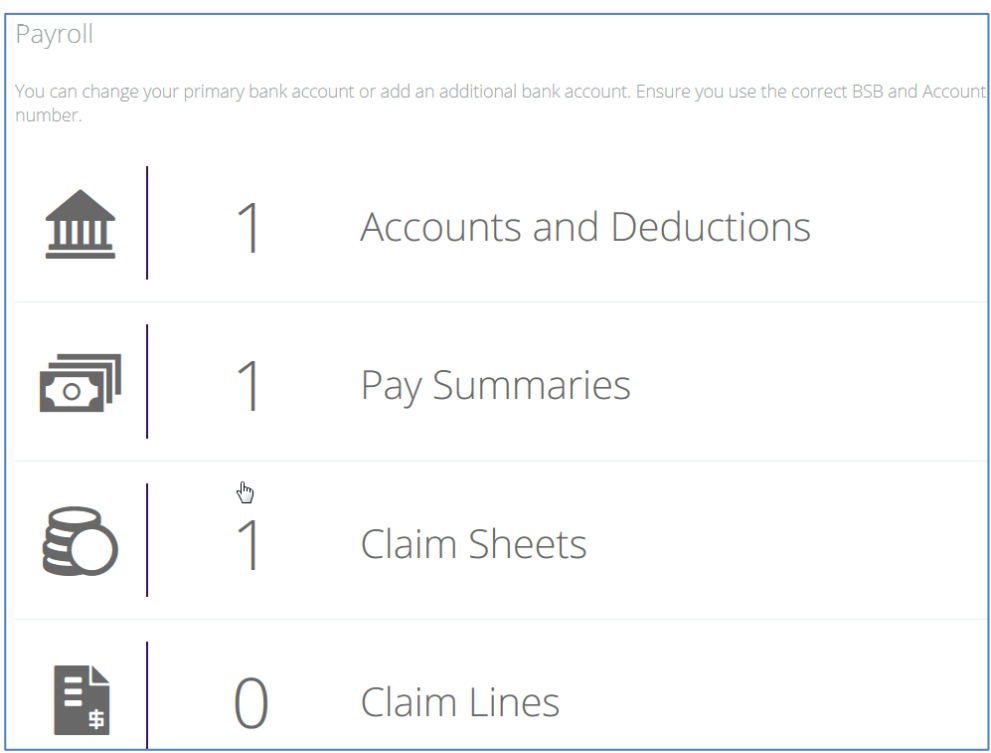

# <span id="page-2-1"></span>**2. ACCOUNTS AND DEDUCTIONS**

### <span id="page-2-2"></span>**Primary Bank Account**

The Accounts and Deductions menu hosts your banking details. To see or change your banking details click on downward facing arrow on the Accounts and Deductions menu:

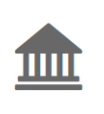

1

 $\zeta$ 

Your primary account should be visible. To see the details click on the primary account:

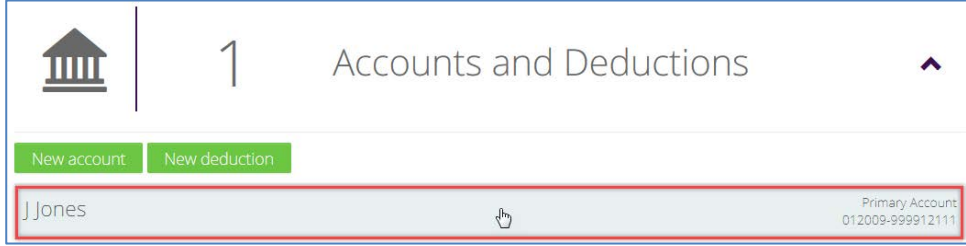

You can change/modify your primary account details in this screen and click Save for the changes to take effect.

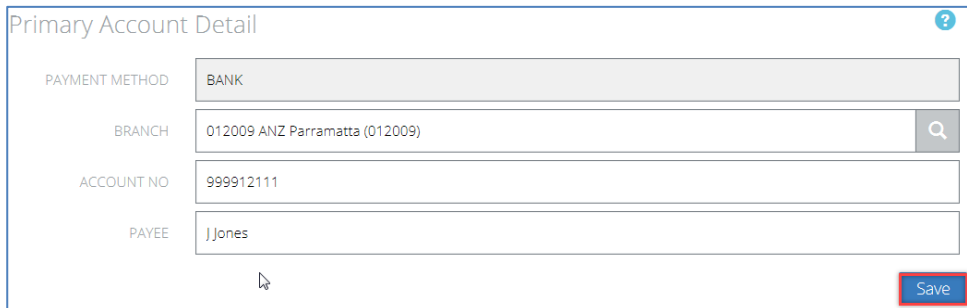

### <span id="page-3-0"></span>**To Set up a Secondary Bank Account**

To set up a secondary bank account click the drop down arrow on the Account and Deduction menu item.

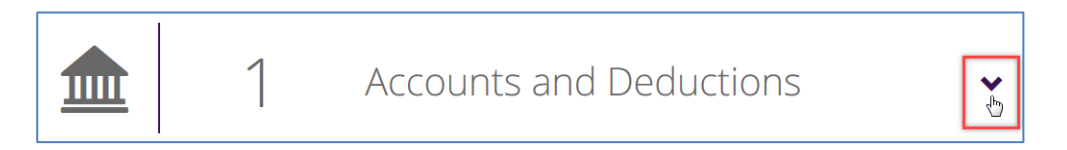

#### Click the **New account** button.

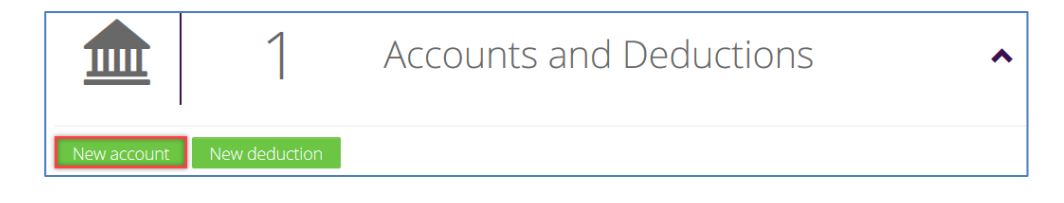

Complete the **Account Detail** dialogue and click **Save**. Note that the **Start At** options include **Next Pay** or the **Pay After Next**.

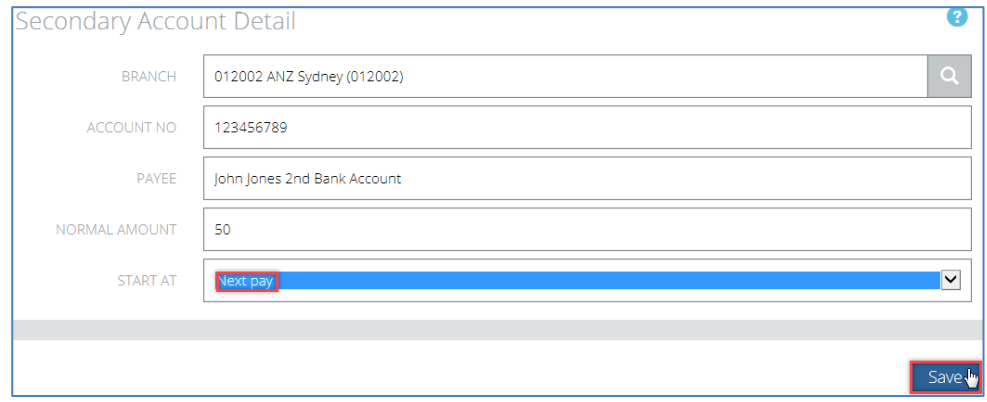

### <span id="page-4-0"></span>**To Close a Secondary Bank Account**

Click on the 2ndary account visible underneath Accounts and Deductions.

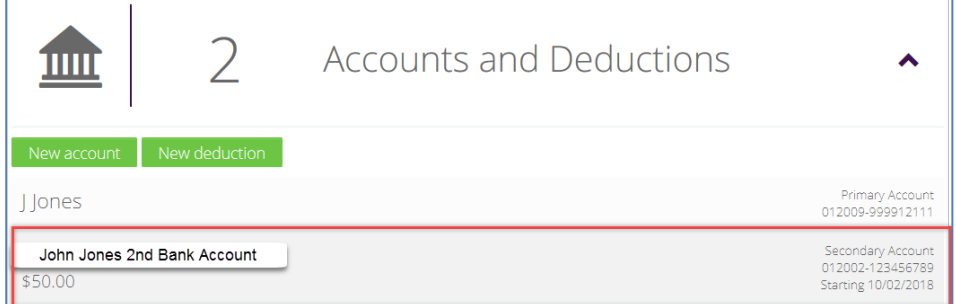

Select the **Stop Reason** and click **Stop payment.** Note that **Last Payment is next pay** option means the pay period after the current pay period.

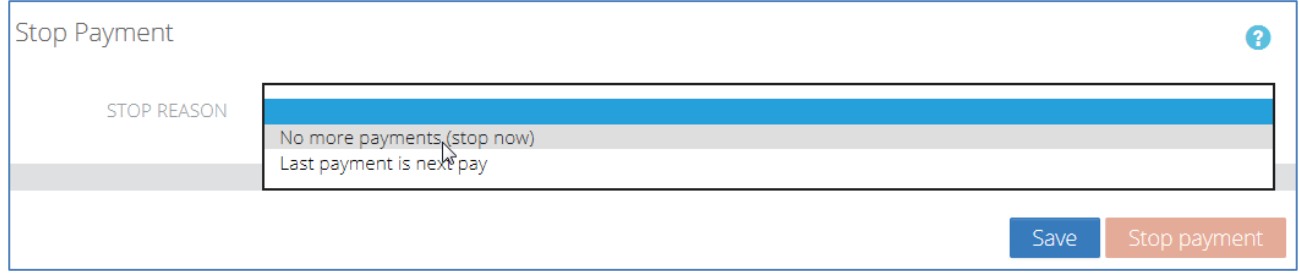

### <span id="page-4-1"></span>**3. PAY SUMMARIES**

### <span id="page-4-2"></span>**Pay Advice**

If the downward arrow is clicked on the Pay Summaries menu then Pay Advices are visible.

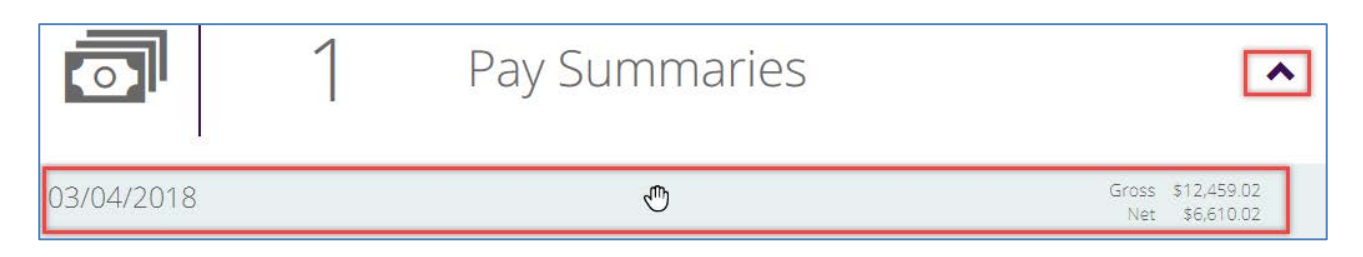

Click on the Pay Advice to review the details and then a hyperlink can be clicked to open a PDF pay slip.

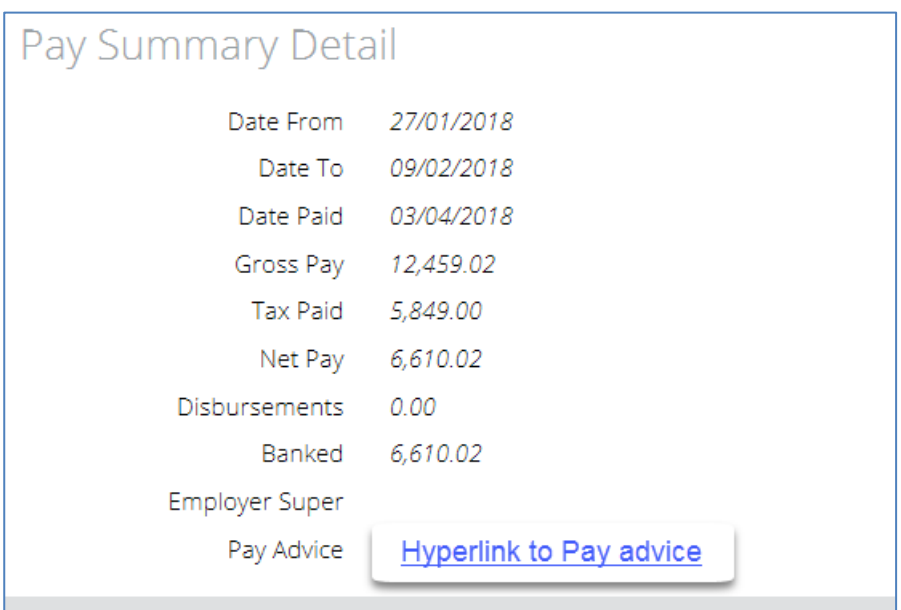

# <span id="page-5-0"></span>**4. CLAIMS SHEETS**

The Claims function is covered in its own user guide (Staff Connect User Guide – Claims)

# <span id="page-5-1"></span>**5. PAYMENT SUMMARIES**

At financial year end Aurion will generate Payment Summaries. They will be available from here by clicking on the downward facing arrow.

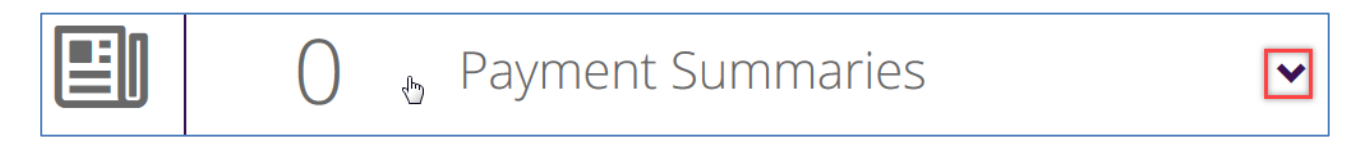